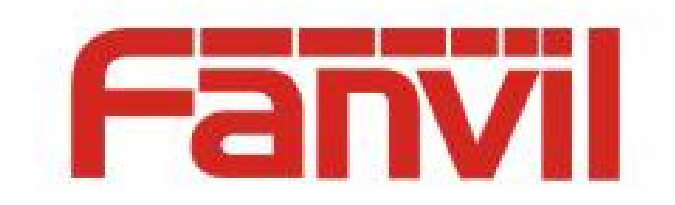

# **SIP Hotspot**

Version:  $\leq 1.3$ Release date: <2019-11-4>

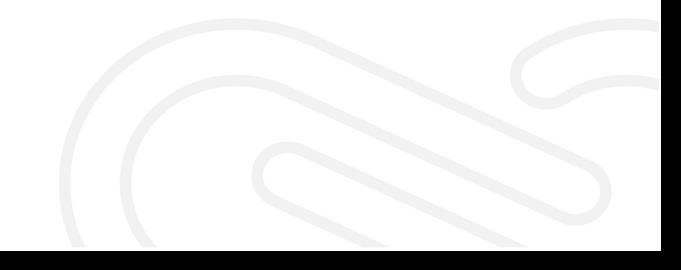

## <span id="page-1-0"></span>**Contents**

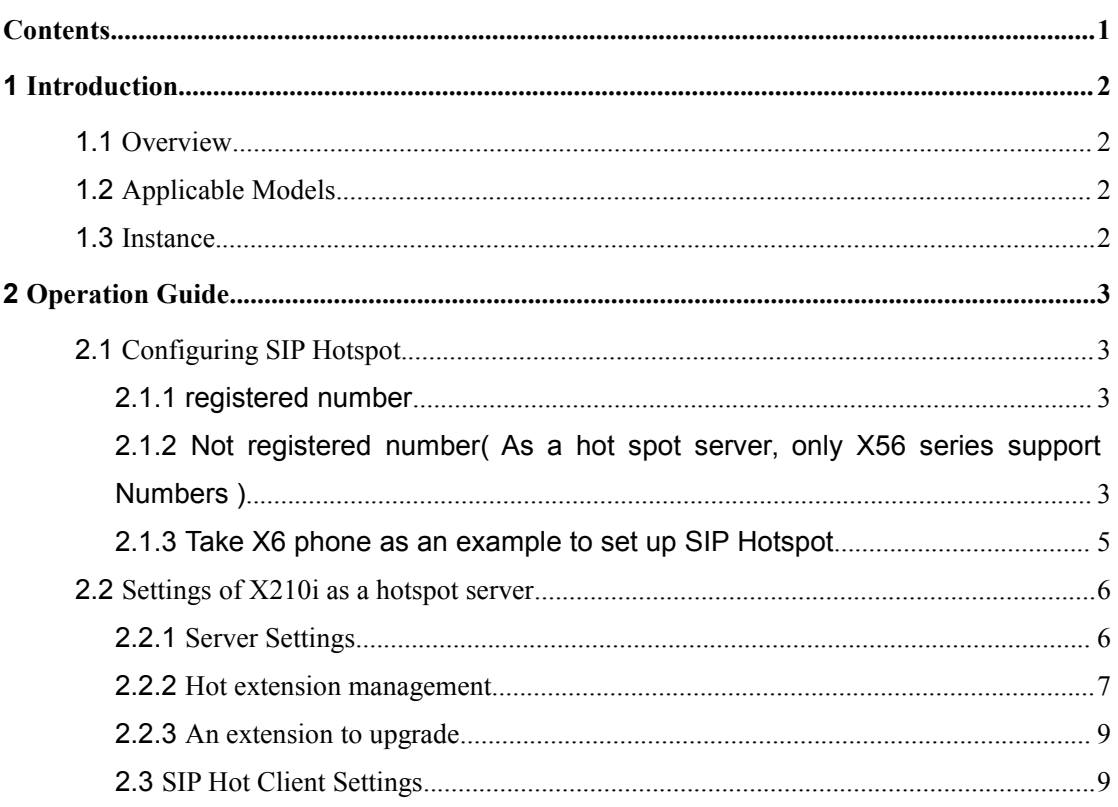

## <span id="page-2-0"></span>**1 Introduction**

#### <span id="page-2-1"></span>**1.1 Overview**

SIP hotspot is a simple but practical function. With simple configurations, the SIP hotspot function can implement group ringing. SIP accounts can be expanded.

Telephone set A functions as a SIP hotspot and other telephone sets (B and C) function as SIP hotspot clients. When somebody calls telephone set A, telephone sets A, B, and C all ring. When any telephone set answers the call, other telephone sets stop ringing. The call can be answered by only one telephone set. When B or C initiates acall, the SIP number registered by telephone set A is the calling number.

#### <span id="page-2-2"></span>**1.2 Applicable Models**

This function is available in versions later than V25. Currently, the following telephone set models support this function:

- $\blacklozenge$  X series telephone sets
- $\blacklozenge$  H series telephone sets
- Industry series telephone sets

#### <span id="page-2-3"></span>**1.3 Instance**

For example, a telephone set is deployed in the bedroom, living room, and bathroom of a user. Different accounts need to be set for the telephone sets. With the SIP hotspot function, only an account needs to be registered, facilitating management. SIP accounts can be expanded. Without the SIP hotspot function, when there is an incoming call and the called number is the phone number of the telephone set in the living room, only the telephone set in the living room rings. With the hotspot function, all telephone sets in the bedroom, living room, and bathroom ring. When any telephone set answers the call, other telephone sets stop ringing.

# <span id="page-3-0"></span>**2 Operation Guide**

### <span id="page-3-1"></span>**2.1 Configuring SIP Hotspot**

#### <span id="page-3-2"></span>**2.1.1 [registe](file:///C:/Users/admin/AppData/Local/youdao/dict/Application/8.5.3.0/resultui/html/index.html)red [number](file:///C:/Users/admin/AppData/Local/youdao/dict/Application/8.5.3.0/resultui/html/index.html)**

The hot spot server supports the registration number and issues the extension number

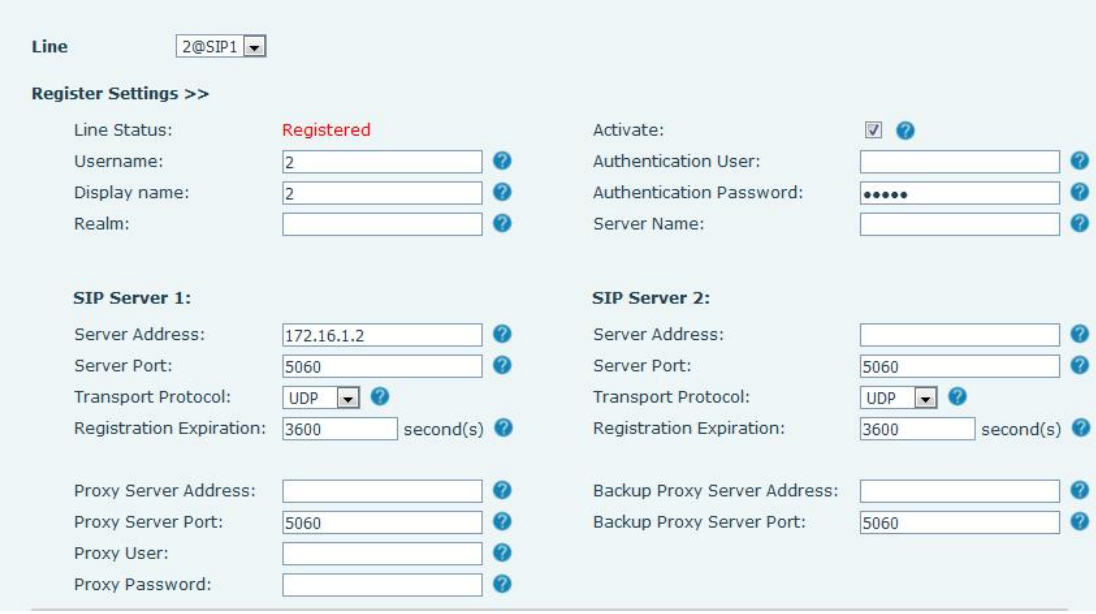

# <span id="page-3-3"></span>**2.1.2 Not [registe](file:///C:/Users/admin/AppData/Local/youdao/dict/Application/8.5.3.0/resultui/html/index.html)red [number](file:///C:/Users/admin/AppData/Local/youdao/dict/Application/8.5.3.0/resultui/html/index.html)( As a hot spotserver, only X56 series support Numbers )**

Hot spot server support no registration number, issued extension number, when not registered account, the number is required.

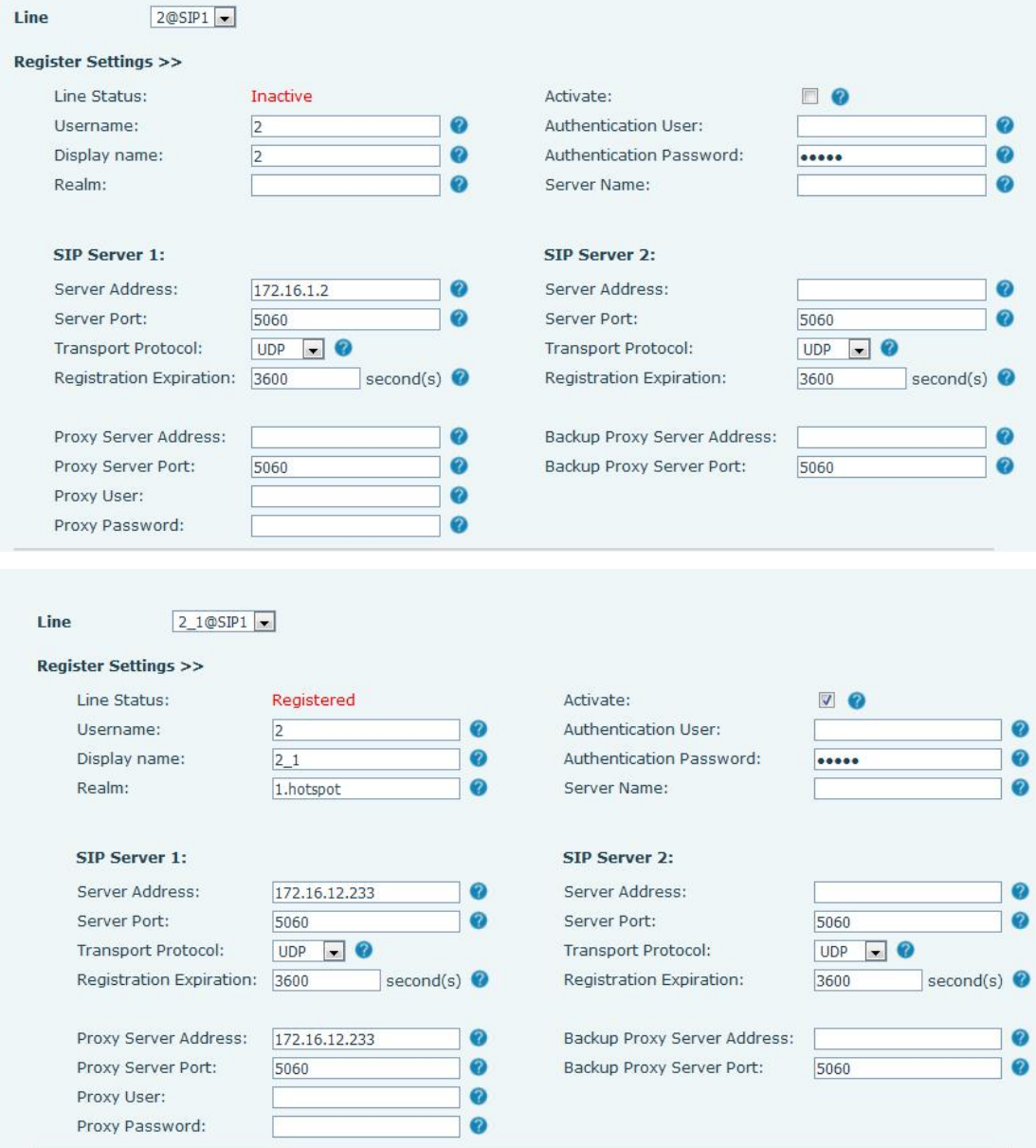

Note: when the server dials the extension, it needs to enable the configuration of "Dial Without Registered".

The position of the configuration item is shown below:

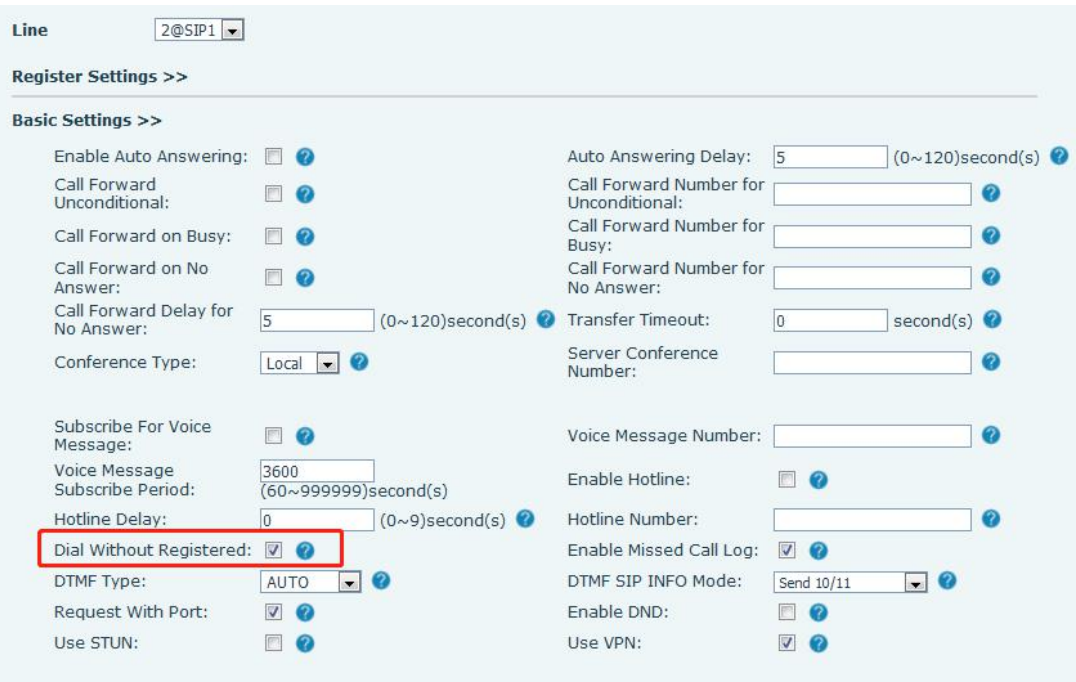

#### <span id="page-5-0"></span>**2.1.3 Take X6 phone as an example to set up SIP Hotspot**

The following is an example of setting an X6 telephone set as a SIP hotspot.

- 1. On the SIP Hotspot tab page, set Enable Hotspot to Enabled.
- 2. Set Mode to Hotspot so that the telephone set functions as a SIP hotspot.
- 3. Set Monitor Type to Broadcast or Multicast. To restrict broadcast packets on the network, set Monitor Type to Multicast. The monitor types on the server and client must be the same. For example, if the monitor type is set to Multicast for the telephone set serving as a client, the monitor type must also be set to Multicast for the telephone set serving as the SIP hotspot server.
- 4. When Monitor Type is set to Multicast, set Monitor Address to the multicast communications address used between the client and the server. When Monitor Type is set to Broadcast, Monitor Address does not need to be configured and the system uses the broadcast IP address of the WAN port of the telephone set for communication by default.
- 5. Set Local Port to the custom hotspot communications port. The communication ports set on the server and client must be the same.
- 6. Set Name to the name of the SIP hotspot.
- 7. External ringing mode: ALL: both extension and hostring;Extension: only extension ringing;Host: only host rings.
- 8. In Line Settings, set whether to enable the SIP hotspot function for each SIP line.

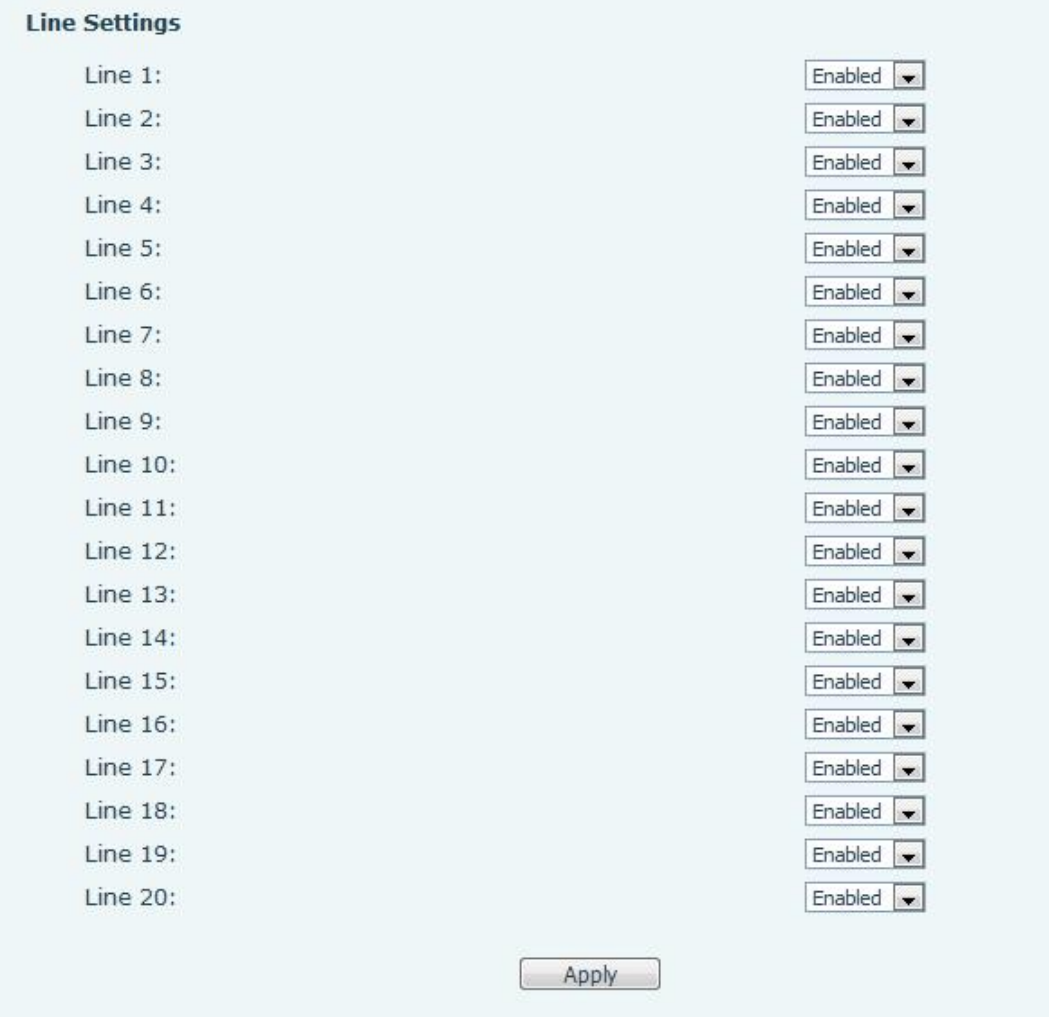

9. When a SIP hotspot client is connected, the access device list will display the device connected to the SIP hotspot and its alias (extension).

Note: for X210i as hotspot server, see 2.2 X210i hotspot server Settings

## <span id="page-6-0"></span>**2.2 Settings of X210i as a hotspot server**

### <span id="page-6-1"></span>**2.2.1 Server Settings**

When X210i works as a hotspot server, you can set the extension prefix in addition to the above server Settings. The extension prefix is the prefix with which the extension account is sent. Extension prefix:

Each line can enable/disable the extension prefix

After setting the extension prefix, the extension number is the prefix  $+$  the assigned extension number

For example, the prefix is 8, the assigned extension is 001, and the actual extension is 8001

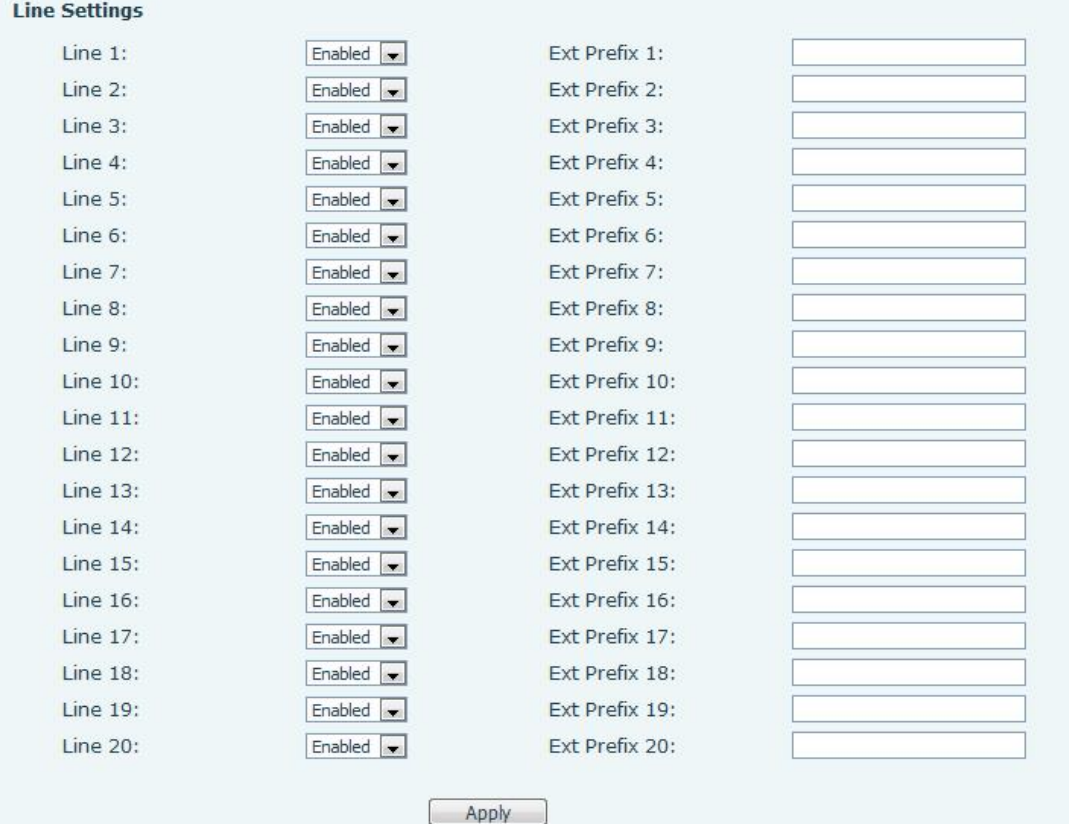

## <span id="page-7-0"></span>**2.2.2 Hot extension management**

Note: when X210i is a hot server, it is necessary to manually move the unmanaged extension information to the managed extension information

Hot extension management interface can be used to manage the extension device, and the device can be restarted or upgraded after being added to the managed device. When a device is added to a group, dial the group number and all devices in the group will ring.

Enable management mode: 0 non-management mode, allowing access to any device; 1 management mode, only the configured devices are allowed to access and use

#### **Unmanaged extension information:**

The hotspot server sends an account to the device with the hotspot client enabled and displays it in the unmanaged extension list.

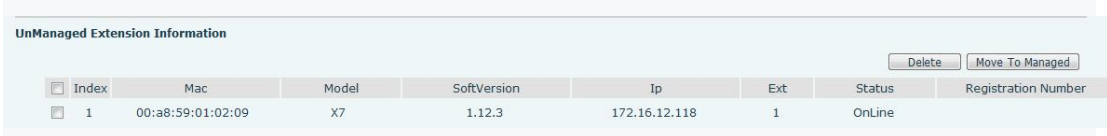

Mac: the Mac address of the connected device

Model: connected device model information Software version: software version number of connected device IP: IP address of the connected device Ext: extension number assigned by connected devices Status: connected device is online or not online Registration number: displays host registration number information

Delete: the device can be deleted

Move to managed: after moving the device to managed, the device can be managed

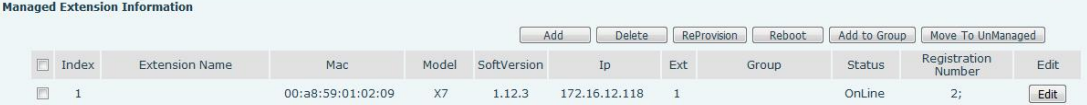

#### **Managed extension information:**

The unmanaged extension list can be added to the managed extension list, and the device can be restarted, upgraded and added to the group.

Extension name: name of the management device

Mac: the Mac address of the management device

Model: the model name of the management device

Software version: the software version number of the management device

IP: the IP address of the management device

Ext: manages the device assignment extension number

Grouping: manages the grouping into which devices are added

Status: the management device is currently online or not online

Registration number: displays host registration number information

Edit: name, Mac address, extension, grouping of editable management devices

New: can manually add management device, including name, Mac address (required), extension

number, grouping information

Delete: delete the management device

Upgrade: perform upgrade operation on management equipment

Restart: restart the management device

Add to group: adds a device to a group

Move to unmanaged: this device cannot be managed after a move

#### **Hot spot grouping information:**

Hot spot grouping, add grouping success, dial the group number, the number to join the group will ring

Name: the name of the group

Number: group number, dial this number, group number ring

Edit: group information is edited

New: add new groups

Delete: deletes grouping

#### <span id="page-9-0"></span>**2.2.3 An extension to upgrade**

Management device upgrade operation, the need to enter the upgrade server URL, click confirm can go to the server download version upgrade.

The URL of the upgrade server is shown in the following figure:

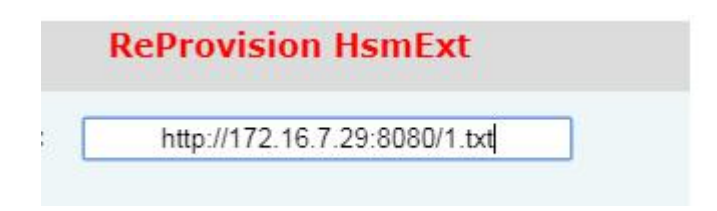

#### <span id="page-9-1"></span>**2.3 SIP Hot Client Settings**

If an X6 telephone set functions as a SIP hotspot client, no SIP account needs to be set. The telephone set will automatically obtain and configure a SIP account. On the SIP Hotspot tab page, set Mode to Client. The values of other options are the same as those of the hotspot.

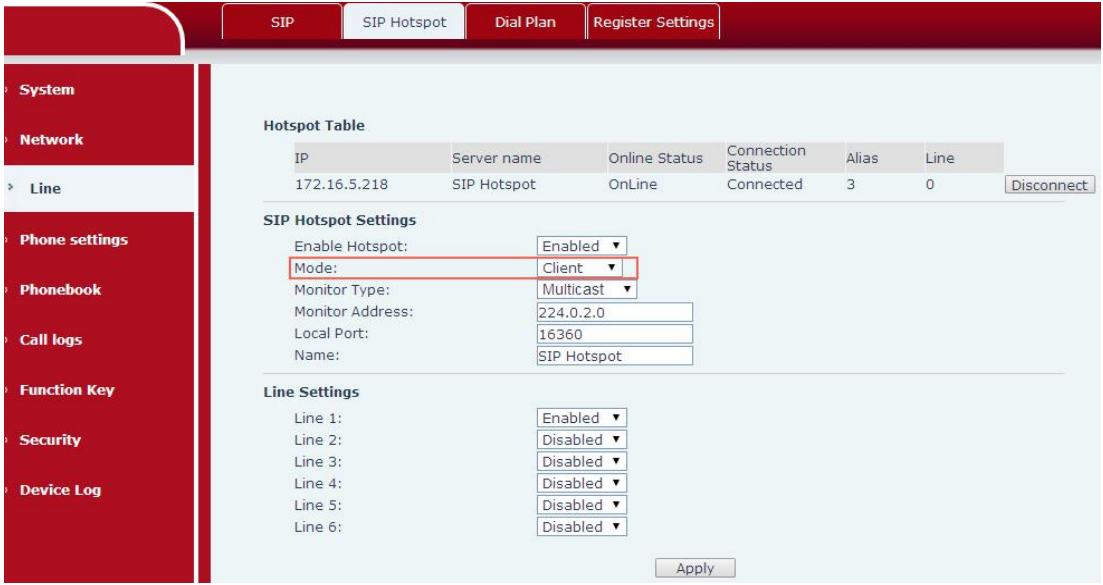

The server address is the address of the SIP hotspot. The display name is automatically distinguished, as shown in the following figure.

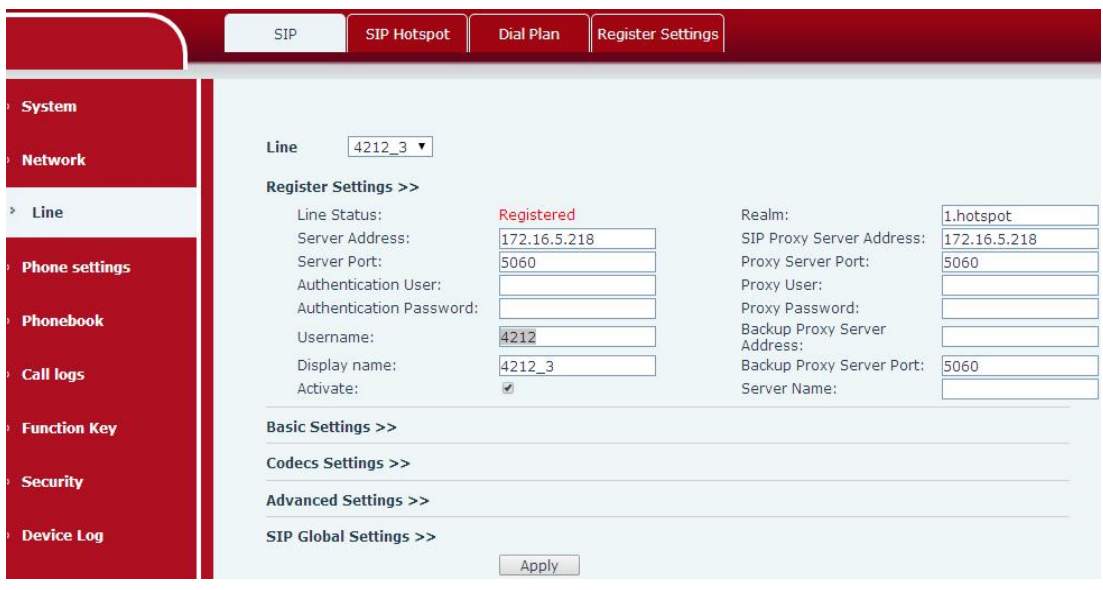

The hotspot list displays the hotspot that the telephone set connects to. IP indicates that the hotspot IP address is 172.16.5.218and Line indicates that hotspot telephone set 0 is connected. To call the telephone set functioning as the SIP hotspot, call 0. The local telephone set can choose whether to connect to the hotspot telephone set. You can click Disconnect next to the hotspot list to disconnect from the hotspot telephone set. See the figure below.

|                       | <b>SIP</b><br>SIP Hotspot         | <b>Dial Plan</b>                                                                  | <b>Register Settings</b>               |                             |       |         |            |  |
|-----------------------|-----------------------------------|-----------------------------------------------------------------------------------|----------------------------------------|-----------------------------|-------|---------|------------|--|
| <b>System</b>         |                                   |                                                                                   |                                        |                             |       |         |            |  |
| <b>Network</b>        | <b>Hotspot Table</b>              |                                                                                   |                                        |                             |       |         |            |  |
|                       | IP                                | Server name                                                                       | Online Status                          | Connection<br><b>Status</b> | Alias | Line    |            |  |
| > Line                | 172.16.5.218                      | SIP Hotspot                                                                       | OnLine                                 | Connected                   | 3     | $\circ$ | Disconnect |  |
| <b>Phone settings</b> | Enable Hotspot:                   | <b>SIP Hotspot Settings</b><br>Enabled v<br>Mode:<br>Client<br>$\pmb{\mathrm{v}}$ |                                        |                             |       |         |            |  |
| <b>Phonebook</b>      | Monitor Type:<br>Monitor Address: | 224.0.2.0                                                                         | Multicast v                            |                             |       |         |            |  |
| <b>Call logs</b>      | Local Port:<br>Name:              | 16360                                                                             | SIP Hotspot                            |                             |       |         |            |  |
| <b>Function Key</b>   | <b>Line Settings</b>              |                                                                                   |                                        |                             |       |         |            |  |
| <b>Security</b>       | Line 1:<br>Line 2:<br>Line 3:     |                                                                                   | Enabled v<br>Disabled v<br>Disabled v  |                             |       |         |            |  |
| <b>Device Log</b>     | Line 4:<br>Line 5:<br>Line 6:     |                                                                                   | Disabled v<br>Disabled v<br>Disabled v |                             |       |         |            |  |
|                       |                                   |                                                                                   | Apply                                  |                             |       |         |            |  |

On the SIP Hotspot tab page, set Enable Hotspot as Disabled and then the line registration information of the SIP hotspot client connecting to the hotspot will be cleared.When the telephone set functioning as the SIP hotspot is suspended, the line registration information will not be cleared.

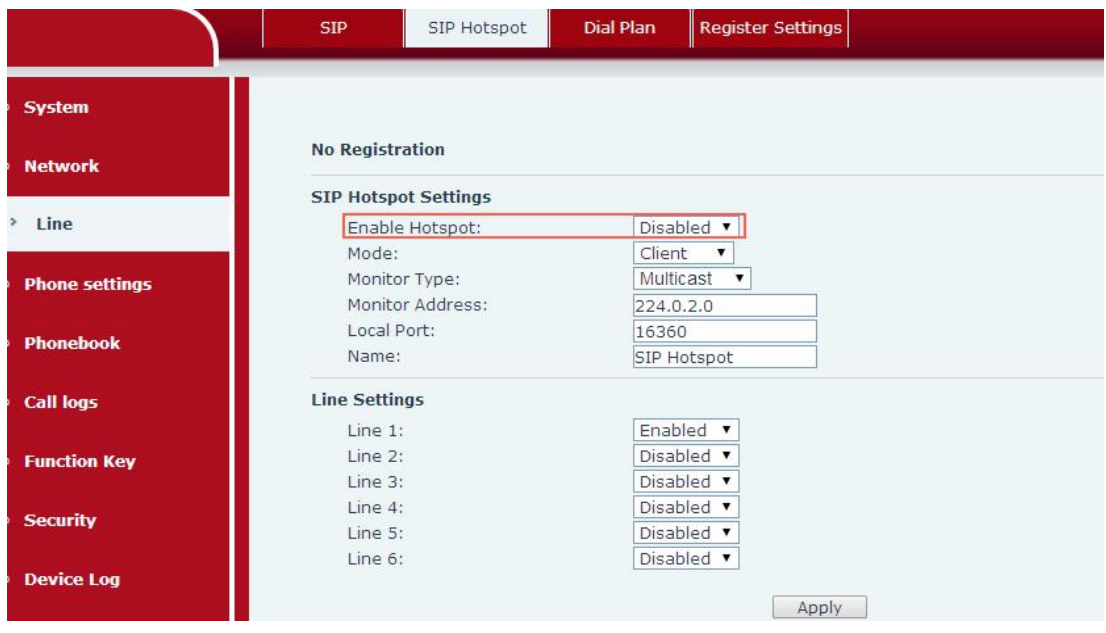

After suspension, the line registration information about the SIP hotspot client will be cleared. See the figure below.

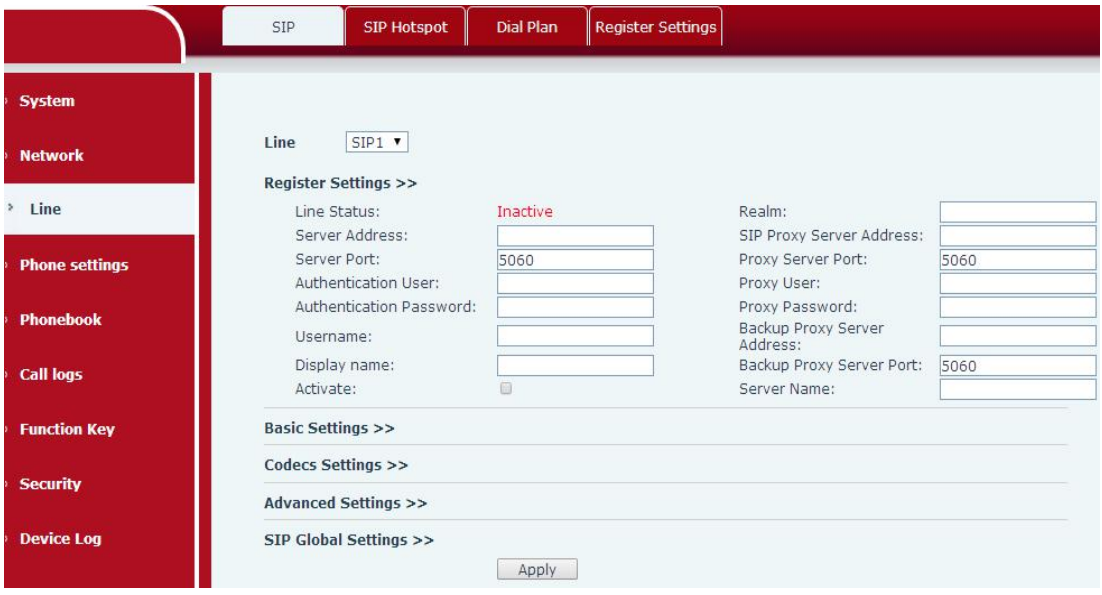

Note:

If multiple SIP hotspots are enabled on a network, the monitor address segments of the hotspot telephone sets must be distinguished. The monitor address of the telephone set functioning as the SIP hotspot client must be consistent with the monitor address of the hotspot to be connected to.

Both a hotspot or a hotspot client can call an external line number. A hotspot can transfer a call within the group. A hotspot client can only conduct basic calls.

After the configuration of a SIP hotspot or hotspot client is modified, the modification takes effect immediately on X5S and X6 series telephone sets and no restart is required. However, the X3S/X4 and H series telephone sets must be restarted for the modification to take effect.